## SOLICITUD TRÁNSITO **INTERNACIONAL TERRESTRE** USUARIOS EXTERNOS

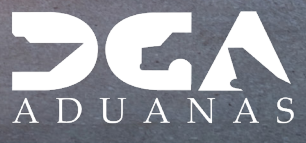

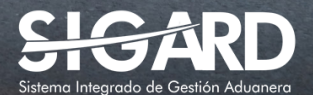

# **CONTENIDO**

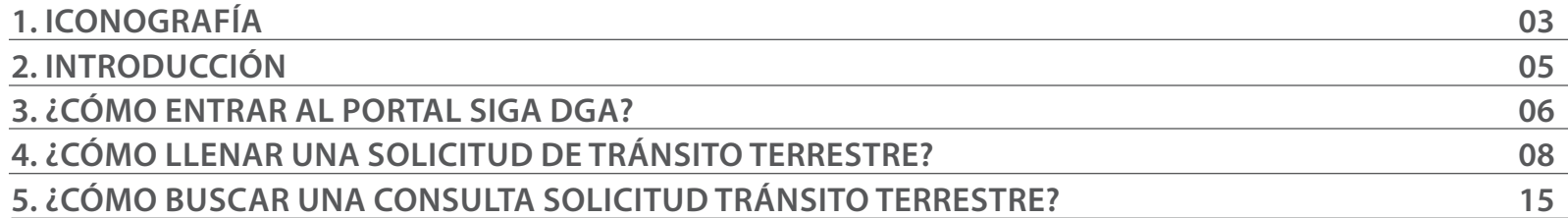

visualizar.

## ICONOGRAFÍA DESCRIPCIÓN DE HERRAMIENTAS Y BOTONES COMUNES EN PANTALLAS.

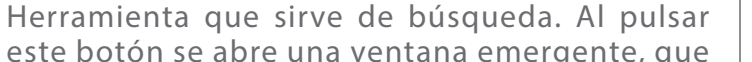

Es utilizado para salir o cerrar la aplicación actual. Nos pide confirmar si se desea salir o no, mediante la siguiente ventana:

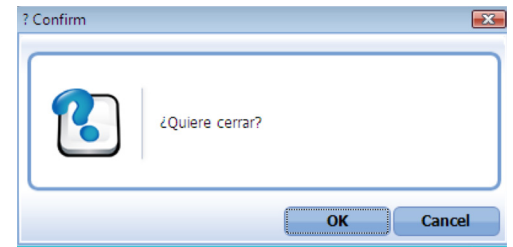

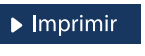

 $\triangleright$  Cerrar

Es utilizado para la impresión de las informaciones, luego de ser presentadas.

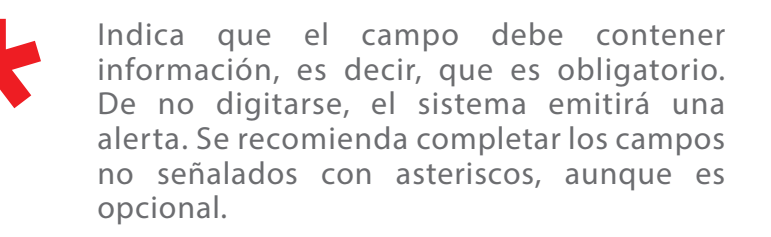

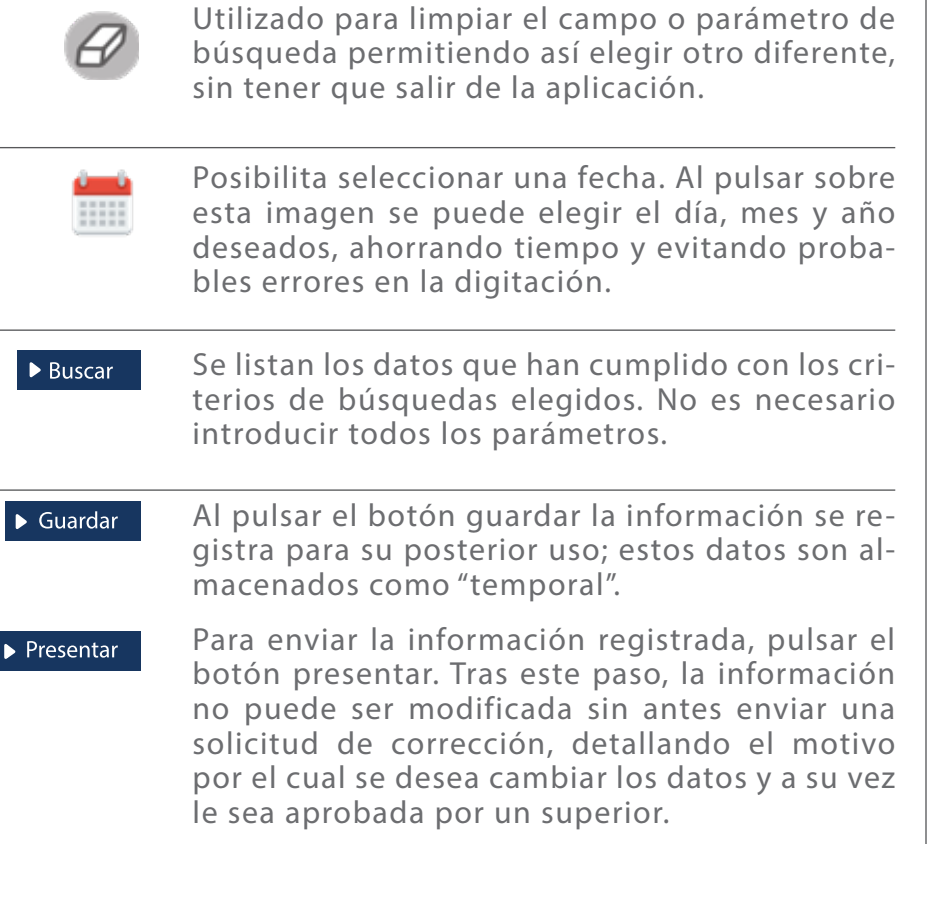

cambia dependiendo del campo que se desea

# OTROS BOTONES COMUNES:<br> **ICONOGRAFÍA**

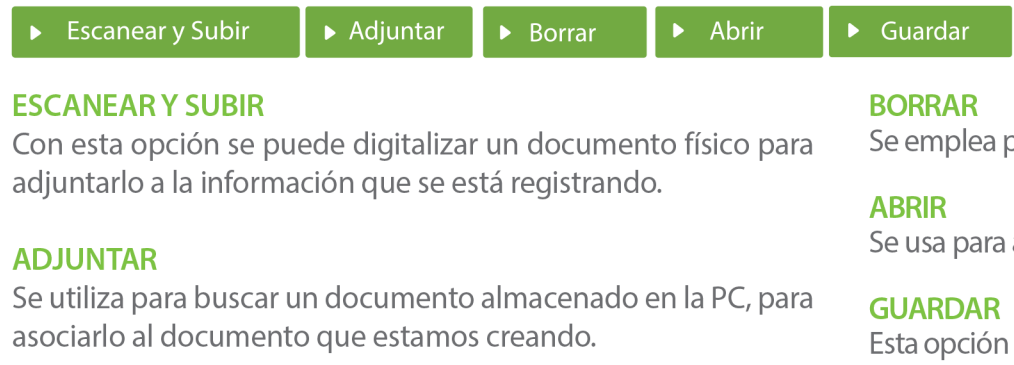

para eliminar un documento adjunto a la Solicitud.

abrir un documento anexo a la Solicitud.

sirve para almacenar un documento agregado a la Solicitud.

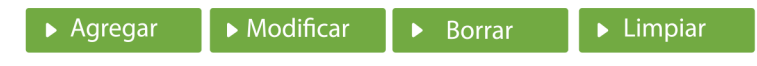

Una vez introducidos los datos requeridos, debe pulsar el botón **AGREGAR.** 

#### **MODIFICAR**

Este botón se utiliza para realizar cambios a las informaciones registradas. De la misma forma, puede eliminar un registro seleccionándolo y luego pulsando el botón **BORRAR.** 

Para introducir un nuevo registro de carga, presione el botón **LIMPIAR** para que se eliminen todos los campos y poder seguir introduciendo más datos.

# INTRODUCCIÓN

El manual **Solicitud Tránsito Internacional Terrestre**  sirve de guía para facilitar a los usuarios externos (Navieras y Consolidadoras) la realización de las solicitudes de tránsito internacional terrestre.

Una mejora importante para el control y gestión de las solicitudes de tránsitos internacionales vía terrestre, para las mercancías que llegan a zona primaria aduanera a través de transporte marítimo/aéreo y se dirigen hacia la República de Haití.

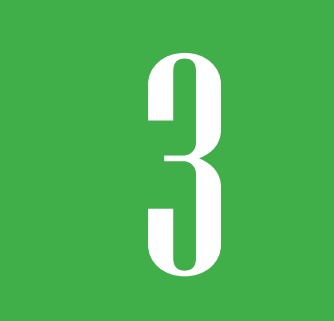

## 3 **¿CÓMO ENTRAR AL PORTAL SIGA?**

Dirigirse a nuestra dirección **www.aduanas.gob.do,** como muestra la pantalla a continuación y pulse el logotipo de **SIGA.**

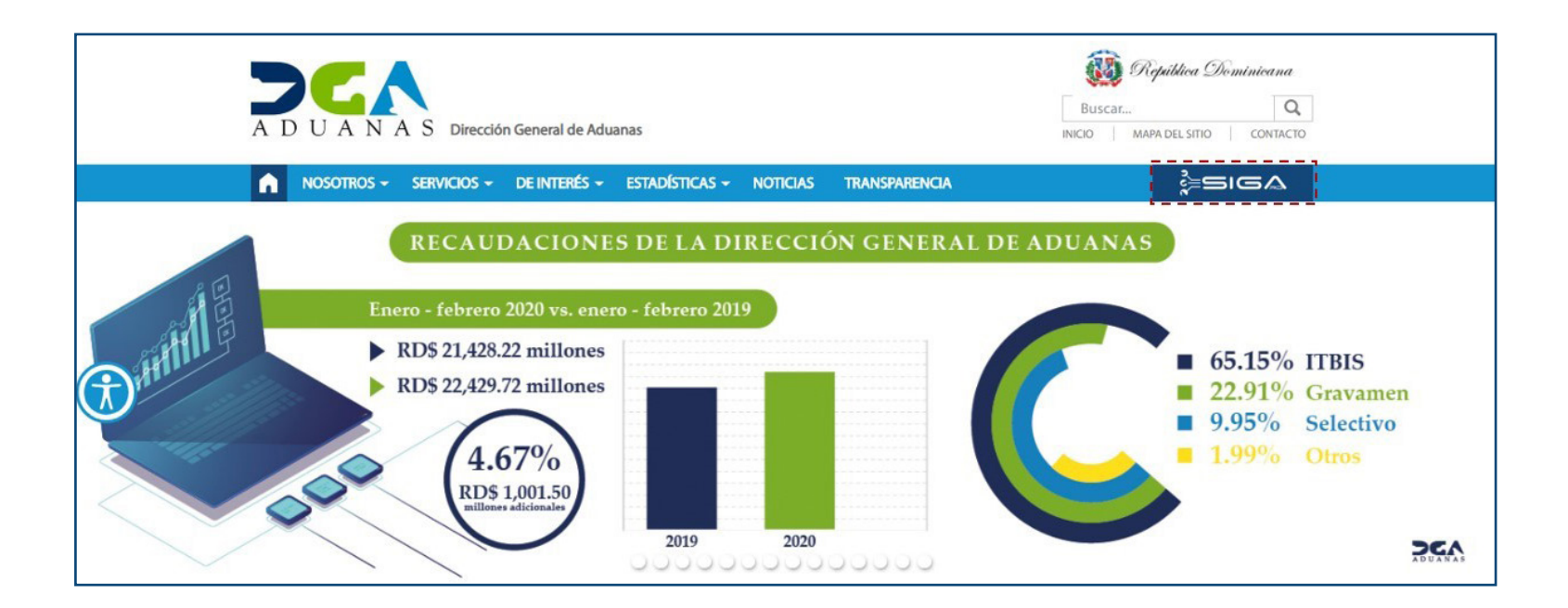

Introduzca su número de cédula y pulse el botón **Entrar**. Pulse sobre el nombre del usuario; emergerá una

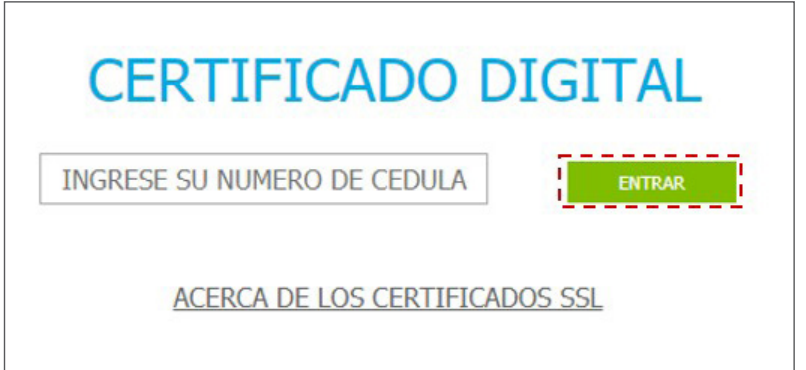

Esta acción despliega la ventana de acceso de certificado del usuario, como muestra la imagen de abajo.

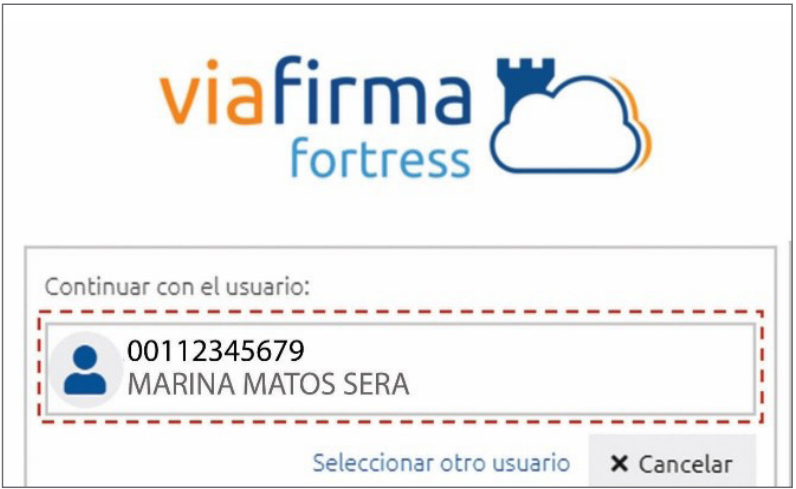

pantalla donde deberá colocar su **PIN** de acceso, luego pulsará **Validar**.

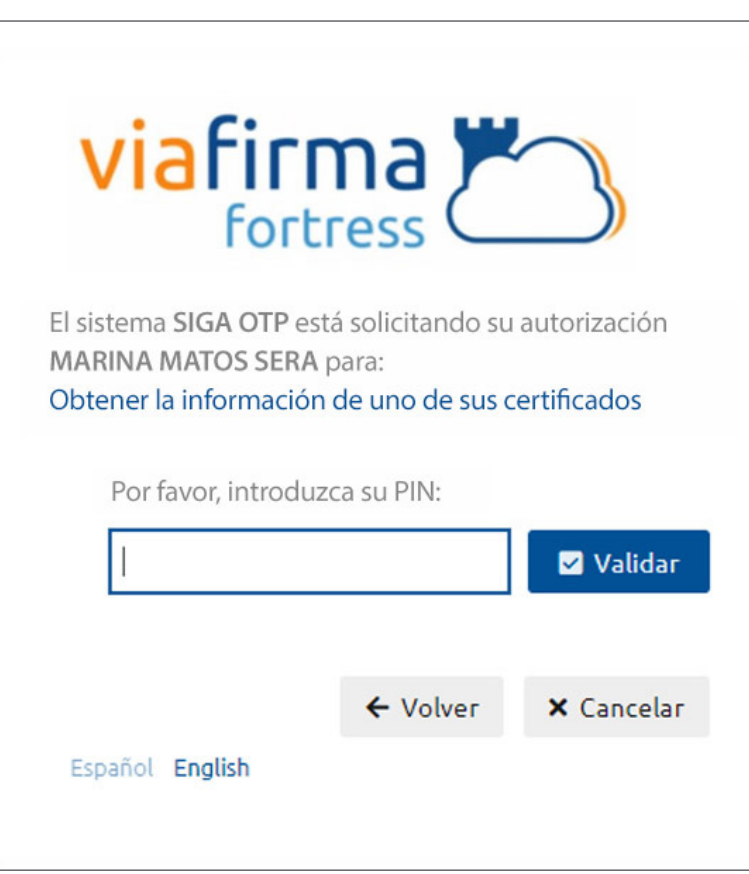

Si desea elegir otro usuario después de haber colocado un número o cédula equivocado, pulse el botón **Seleccionar otro usuario.** A continuación, proceda a digitar el número de cédula deseada, seguida del PIN.

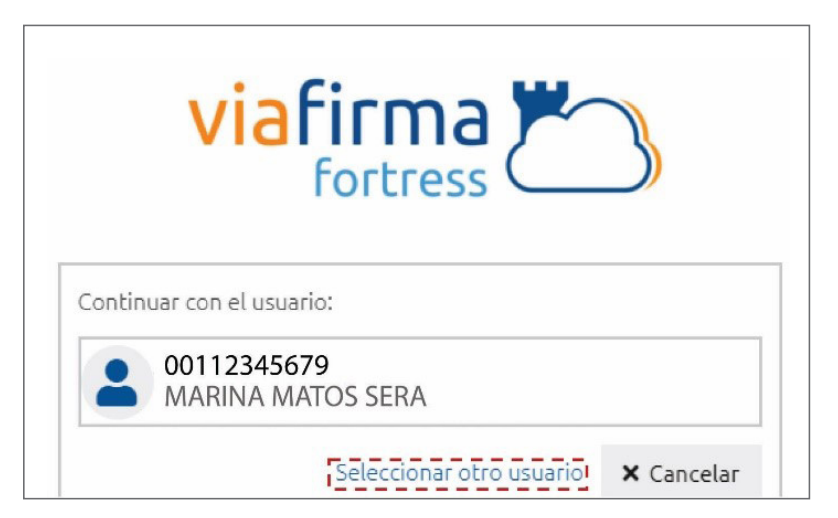

Finalmente, seleccione el perfil correspondiente (es decir, importador, agente de aduanas, consolidador, naviera, etc.).

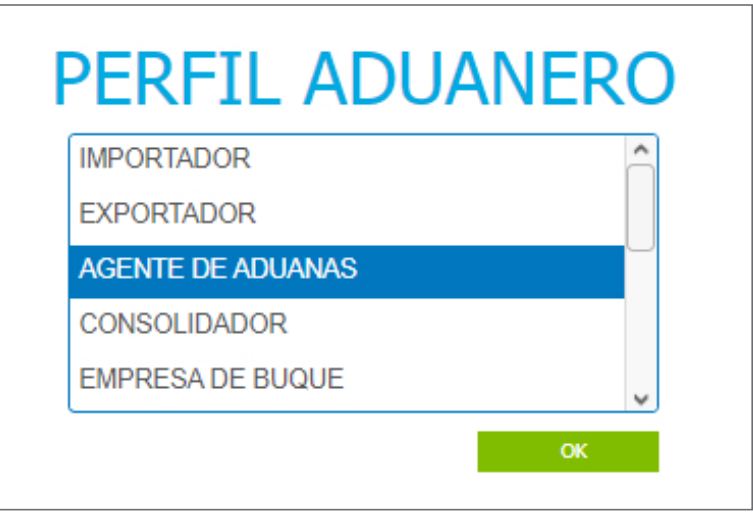

De inmediato tendrá acceso al área del SIGA correspondiente a su usuario, cuyo nombre se muestra en la parte superior derecha.

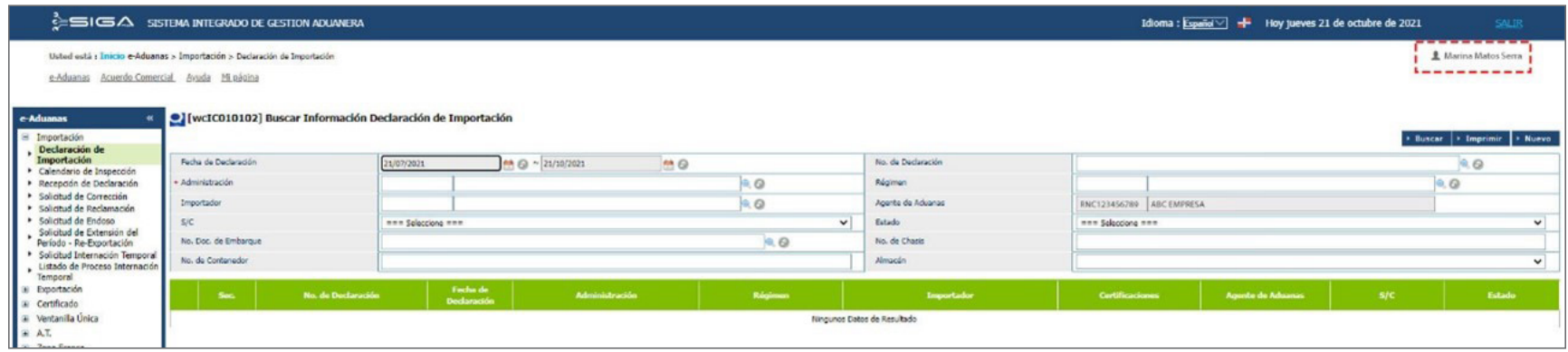

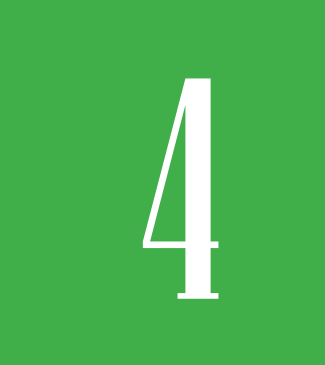

## **CÓMO LLENAR UNA SOLICITUD DE TRÁNSITO TERRESTRE?**

Luego de completar el **Manifiesto General de Carga de Importación** procedemos a **Registrar Información Solicitud Tránsito Terrestre. Diríjase a e-Aduanas – Carga de Exportación – Solicitud Tránsito Terrestre– Nuevo:** 

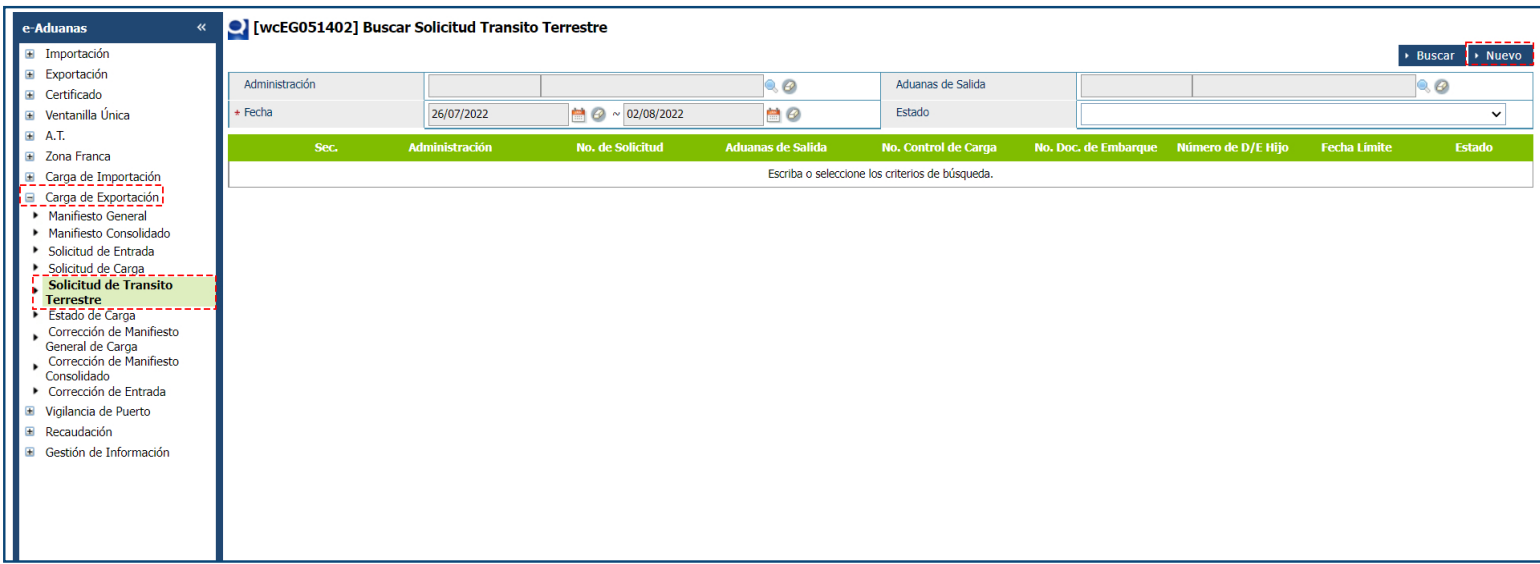

Podemos observar el formulario **Registrar Información Tránsito Terrestre:**

## FORMULARIO REGISTRAR INFORMACIÓN TRÁNSITO TERRESTRE

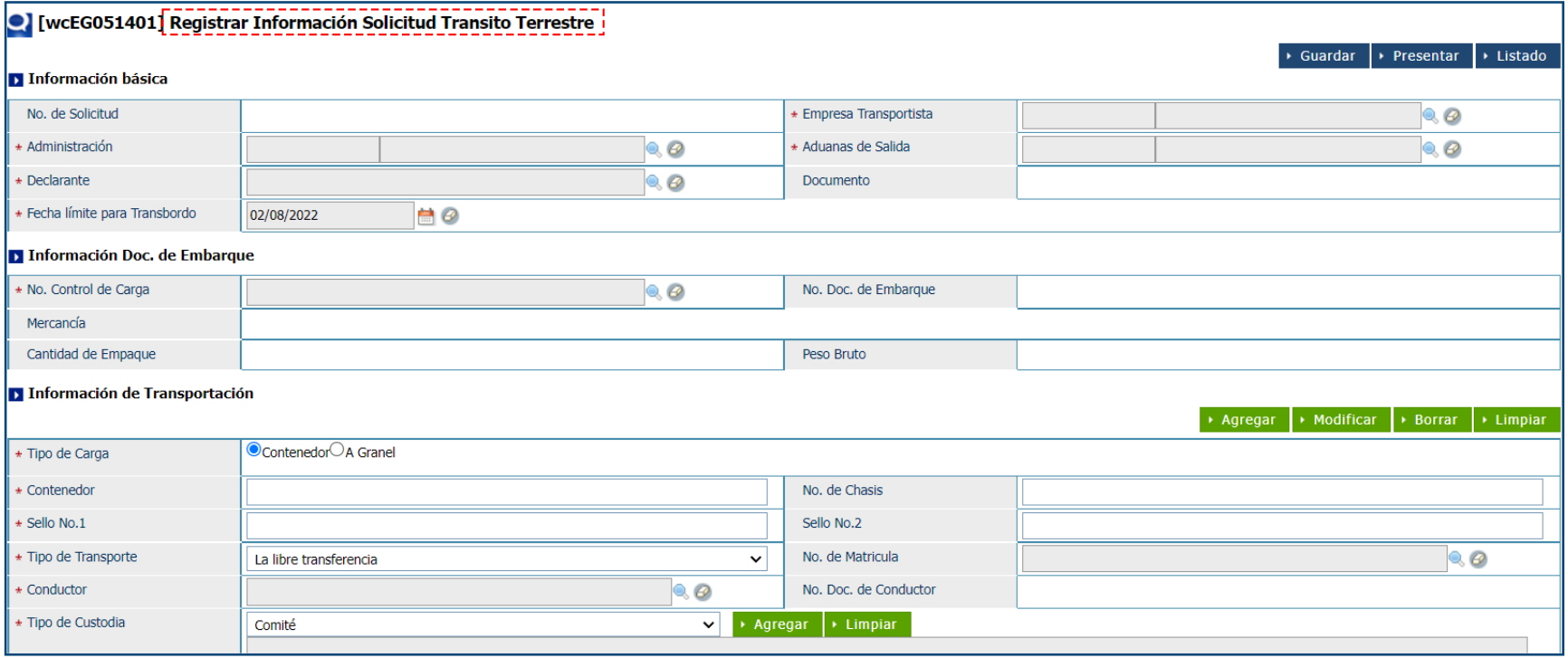

Se procede a llenar los datos de los campos de las siguientes secciones:

## PROCEDER A LLENAR LOS CAMPOS INFORMACIÓN BÁSICA

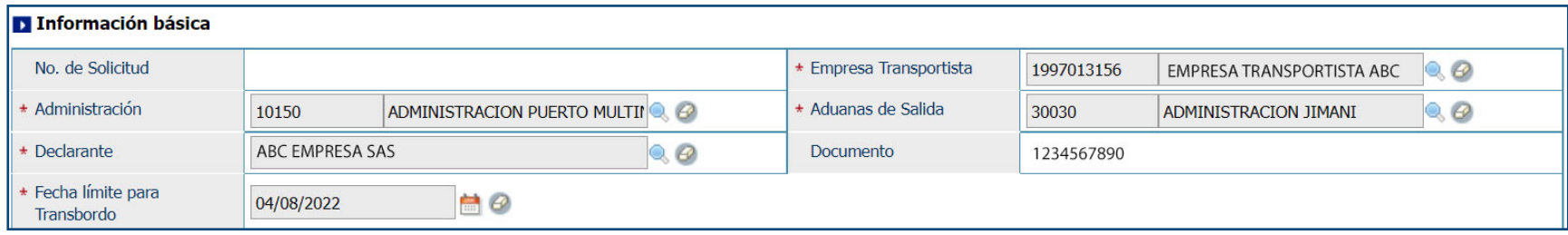

#### **NO DE SOLICITUD**

Se genera al presentar o guardar el registro.

#### **ADMINISTRACIÓN**

Al seleccionar la lupa  $\triangle$  se activa una pantalla que permite buscar la empresa, los criterios de búsqueda de esta pantalla son: **Tipo**, **Nombre** o **RNC**.

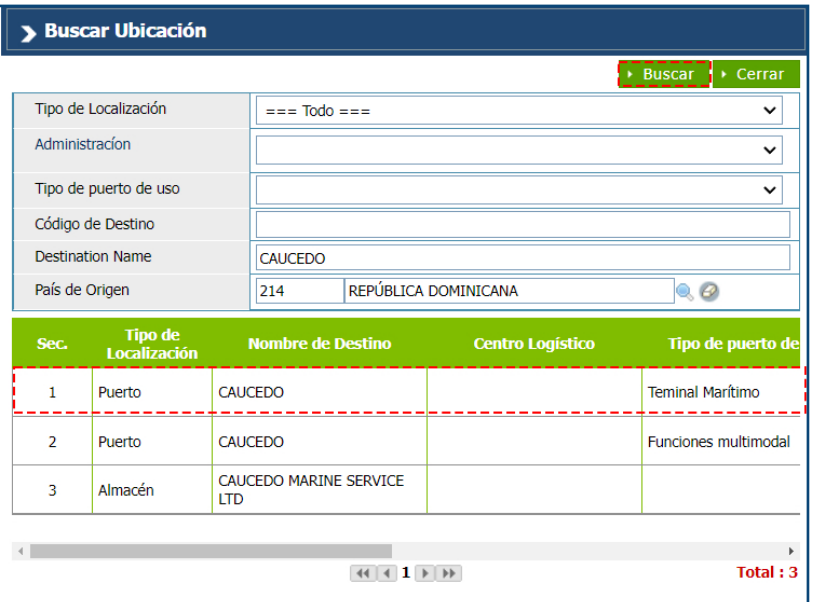

#### **EMPRESA TRANSPORTISTA**

Al seleccionar la lupa  $\mathbb{Q}_n$ , se activa una pantalla que permite buscar la empresa que transportará la mercancía al lugar de destino, los criterios de búsqueda de esta pantalla son: **Tipo**, **Nombre** o **RNC**.

#### **DECLARANTE**

Al seleccionar la lupa , busque el **Declarante**. Complete los campos **Tipo**, **Nombre** o **RNC**.

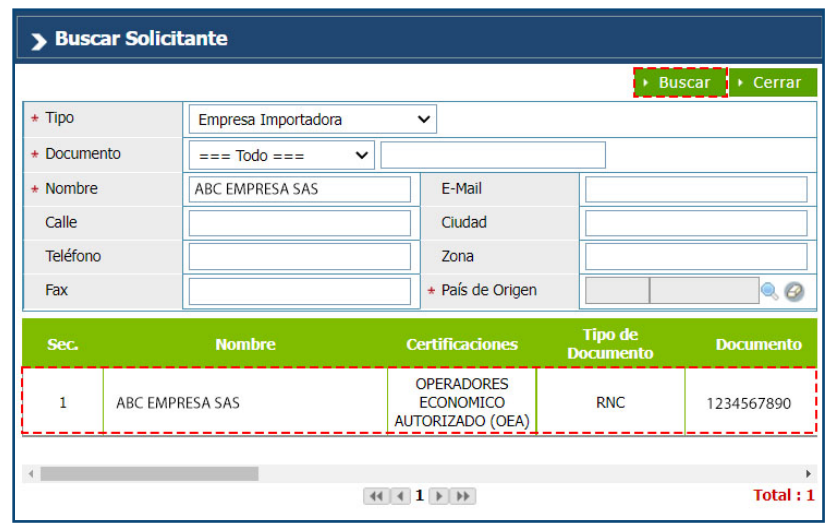

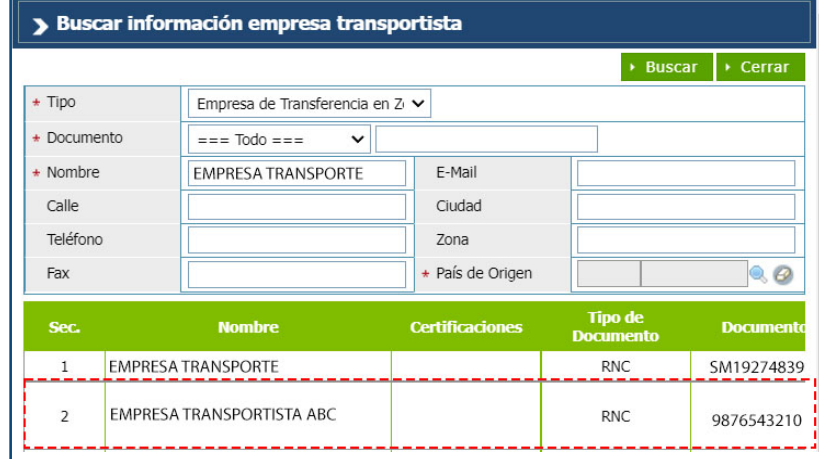

#### **ADUANAS DE SALIDA**

Puede buscar y seleccionar pulsando sobre la lupa Q, que abre un cuadro de diálogo para realizar la búsqueda de manera más rápida y precisa.

### **FECHA LÍMITE PARA TRANSBORDO**

El sistema trae por defecto la fecha actual. A través del icono de calendario puede seleccionar la fecha límite.

## INFORMACIÓN DOCUMENTO DE EMBARQUE

#### **NO CONTROL DE CARGA**

Utilizando la lupa <sup>Q</sup> realice la búsqueda del **N**<sup>o</sup> Control **de Carga** correspondiente a la mercancía descrita en el documento de embarque.

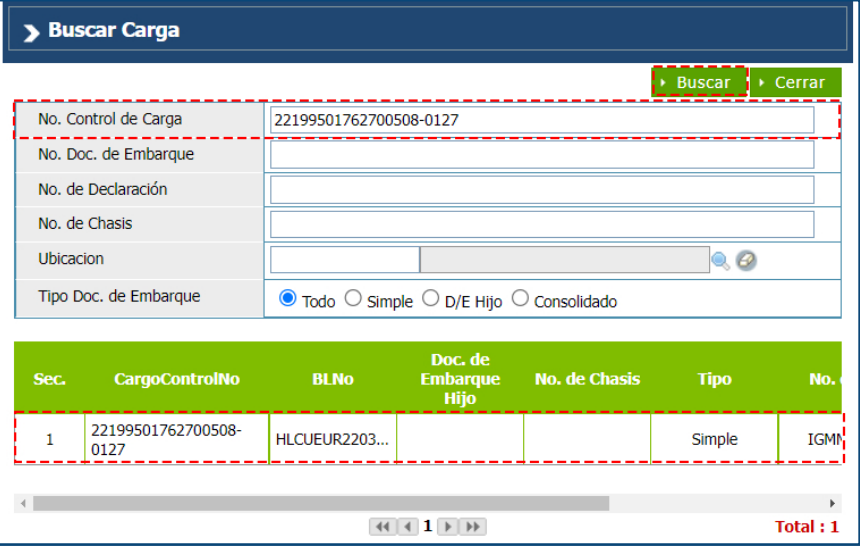

Al completar el Nº Control de Carga se llenarán los campos: Nº Doc. De Embarque, Mercancía, Cantidad de Empaque **y Peso Bruto.** 

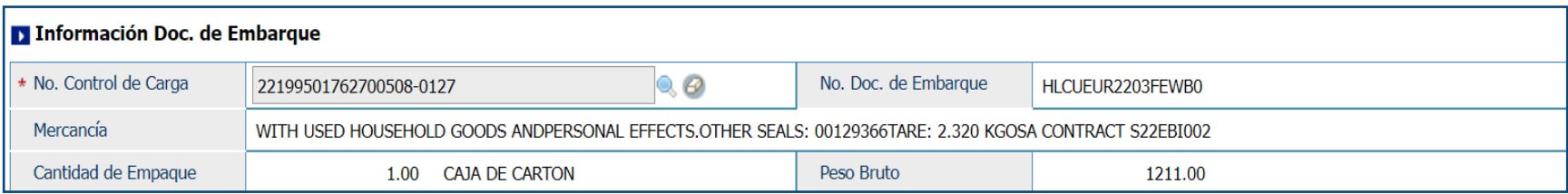

## INFORMACIÓN DE TRANSPORTACIÓN

#### **TIPO DE CARGA**

Seleccione el tipo de transporte correspondiente:

#### **CONTENEDOR**

Llene los datos del número de contenedor.

 $SFIIO N<sup>o</sup>1$ Número de sello internacional.

**SELLO NO 2** Número de cualquier otro sello si lo hubiere.

### **TIPO DE TRANSPORTE**

Seleccione la opción que corresponda.

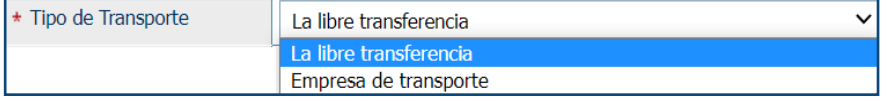

## $\odot$ Contenedor $\odot$ A Granel

**CONDUCTOR** Nombre de la persona que transportará la mercancía.

#### **TIPO DE CUSTODIA**

Seleccione la opción "**Ninguna**" o "**Comité**".

### **NO DE CHASIS**

Digite el número de chasis.

#### **NO DE MATRICULA**

Digite el número de matrícula.

#### **NO DOC. DE CONDUCTOR**

Se completa al seleccionar el conductor.

Una vez registradas las informaciones correspondientes a esta pestaña, oprima el botón "Agregar" para adicionarlas al cuadro de detalles ubicado en la parte inferior de la pantalla.

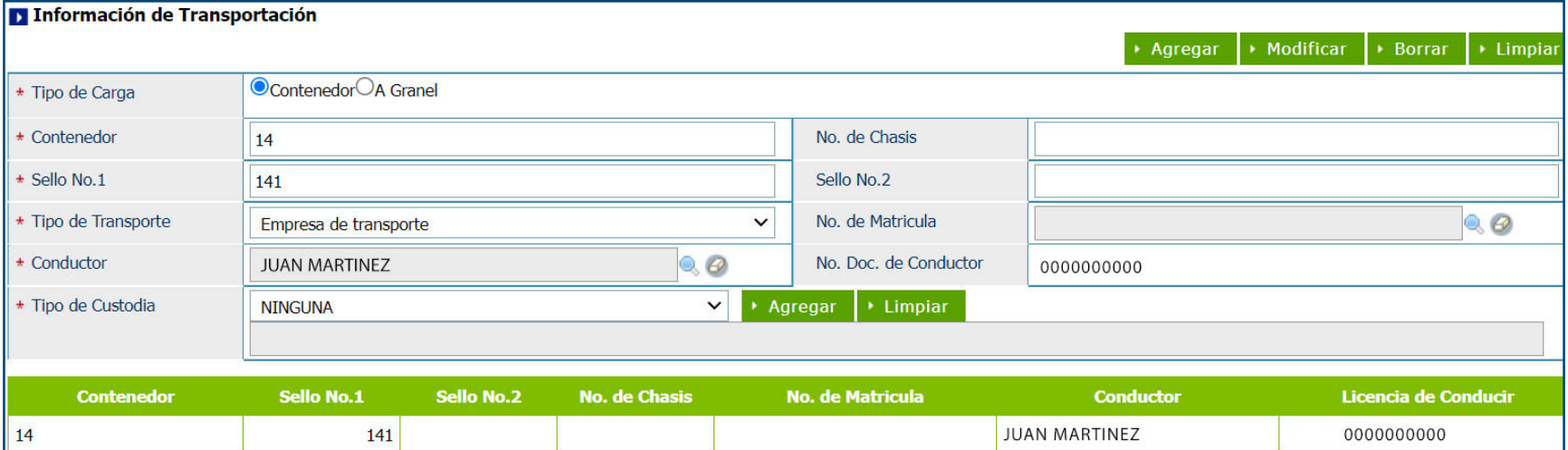

Si es necesario **Adjuntar** algún documento para avalar el registro, se agrega en la siguiente opción.

![](_page_13_Picture_30.jpeg)

Cuando estén registradas todas las informaciones relativas **Registro Información Solicitud Tránsito Terrestre**, presente el documento oprimiendo el botón "**Presentar**". Si considera que existen otras informaciones que desee registrar antes de presentar, guarde las informaciones ya ingresadas oprimiendo el botón "**Guardar**".

![](_page_13_Picture_31.jpeg)

## 5 **¿CÓMO BUSCAR UNA CONSULTA DE SOLICITUD TRÁNSITO TERRESTRE?**

Para buscar información de la **Solicitud de Tránsito Terrestre de Exportación** luego de presentada, dirigirse a **e-Aduanas – Carga de Exportación – Solicitud de Tránsito Terrestre.**

![](_page_14_Picture_37.jpeg)

Para una búsqueda más rápida pulse la opción **Buscar.** Puede ver el resultado de la búsqueda:

![](_page_14_Picture_38.jpeg)

Al presionar sobre el resultado de la búsqueda, se visualiza el **Detalle Información de Llegada Tentativa:**

![](_page_15_Picture_12.jpeg)

![](_page_16_Picture_0.jpeg)

![](_page_16_Picture_1.jpeg)

## SOLICITUD TRÁNSITO TERRESTRE INTERNACIONAL

USUARIOS EXTERNOS

SANTO DOMINGO, SEPTIEMBRE 2022

ELABORADO POR SUBDIRECIÓN DE TECNOLOGÍA EN COORDINACIÓN CON LA GERENCIA DE COMUNICACIONES